# Kurzweil 3000 v14 Flex voor Mac

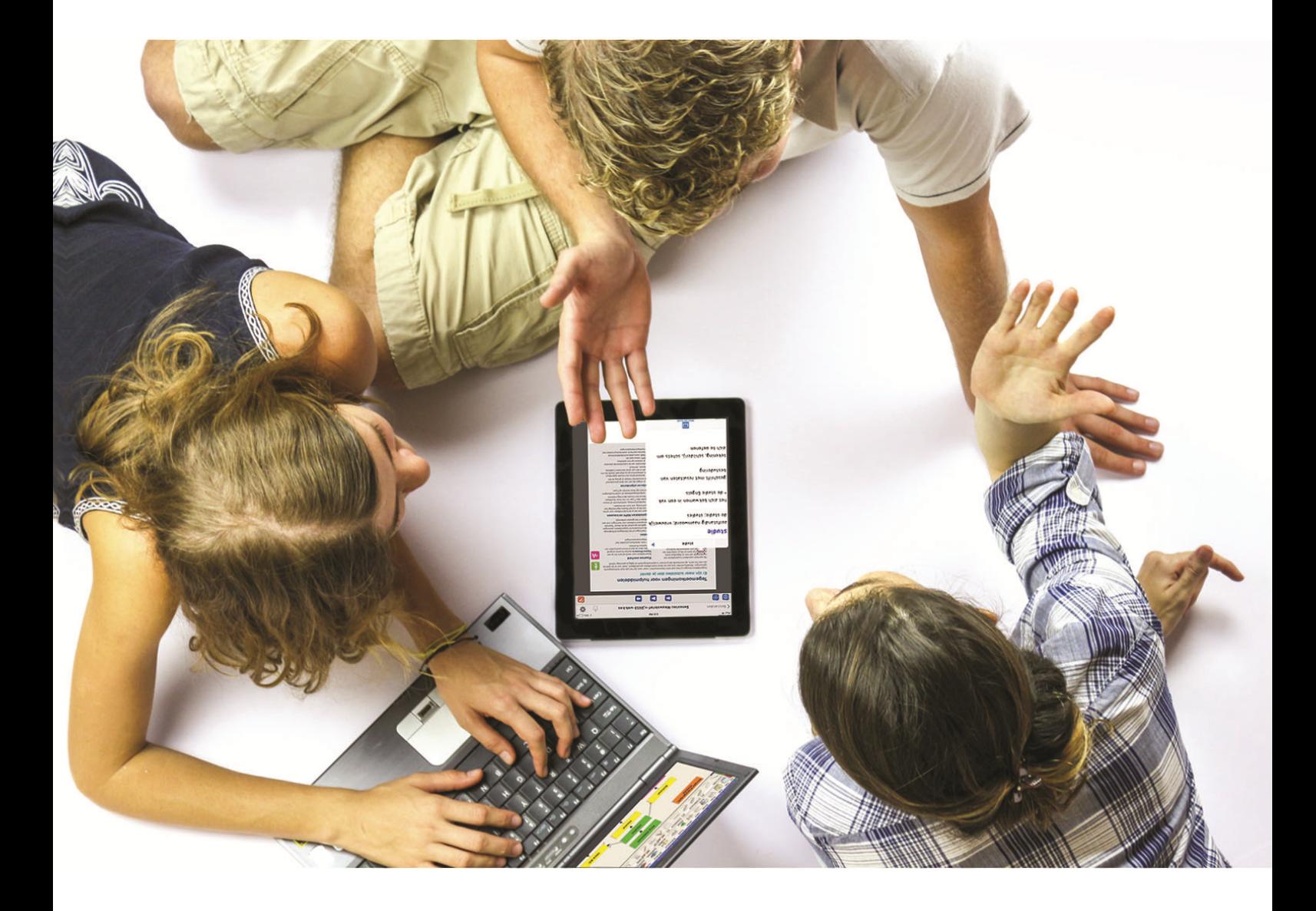

# Installatiegids

Kurzweil 3000 installeren en activeren

Volledige handleiding: zie folder 'Extra's' op installatie-dvd

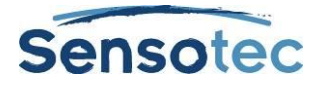

# **Kurzweil 3000 voor Mac - Installatiegids**

Copyright © 2016 – Sensotec NV

Alle rechten voorbehouden.

Andere in dit document genoemde product- of bedrijfsnamen zijn handelsmerken of geregistreerde merken van hun respectievelijke eigenaren.

Versie: v14-NL Flex installatiegids voor Mac

#### **Contactgegevens van de producent:**

Sensotec NV - Vlamingveld 8 - B 8490 Jabbeke info@sensotec.be - www.sensotec.be.

#### **Hoofdzetel:**

Vlamingveld 8, B 8490 Jabbeke T +32 50 39 49 49 • F +32 50 39 49 46 sales@sensotec.be

#### **Nevenvestigingen:**

Antwerpse Steenweg 96, B 2940 Hoevenen-Stabroek T +32 3 828 80 15 • F +32 3 828 80 16

Rue de la Croix Rouge 39, B 5100 Namen T +32 81 71 34 60 • F +32 81 71 34 69

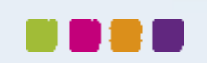

# Kurzweil 3000 v14 Flex voor Mac - Installatiegids

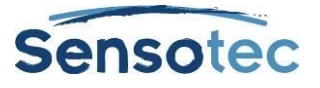

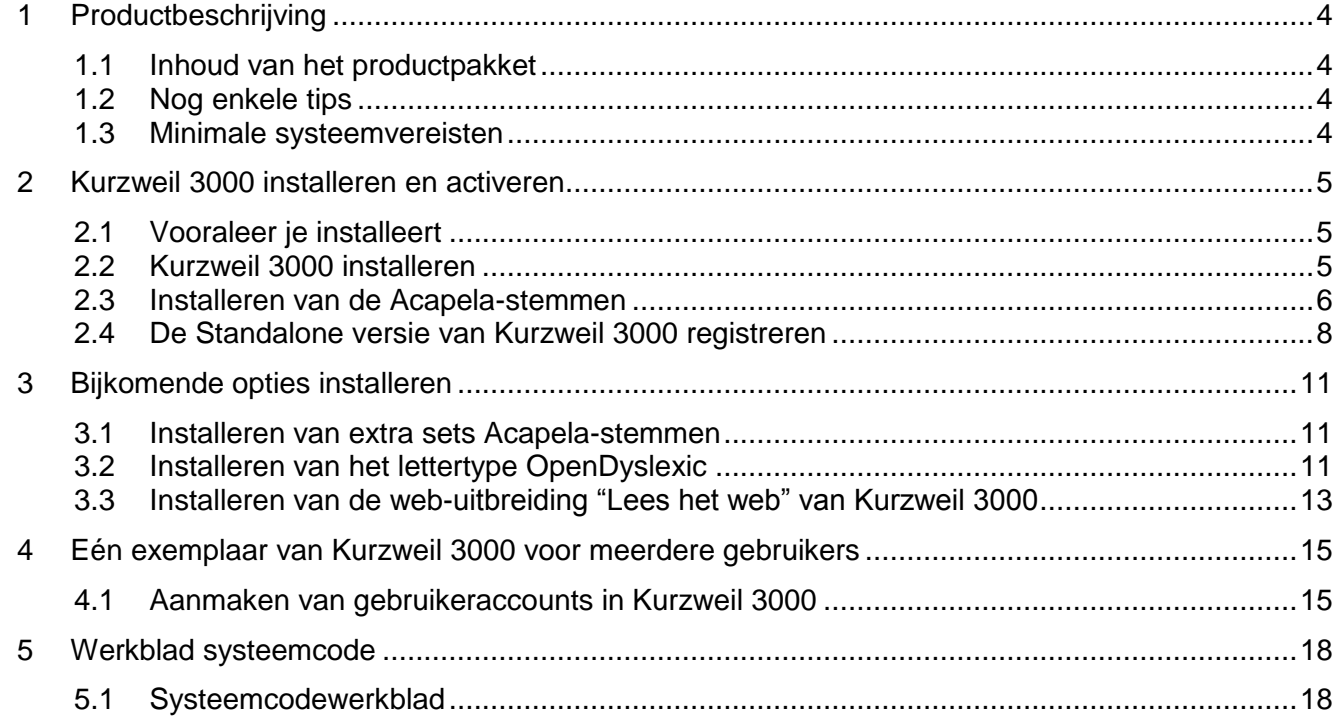

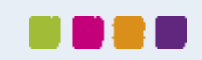

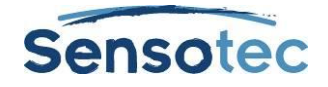

# <span id="page-3-0"></span>**1 Productbeschrijving**

# <span id="page-3-1"></span>**1.1 Inhoud van het productpakket**

Op de dvd of in het gedownloade dmg-bestand van alle Kurzweil 3000 producten bevinden zich de volgende bestanden en mappen:

- Het toepassingsbestand **Kurzweil 3000.app**: Dit is de Standalone-versie van Kurzweil 3000.
- Het toepassingsbestand **Kurzweil 3000 Weblicentie.app**: Dit is de Weblicentie-versie van Kurzweil 3000.
- De map **Programma's**: Sleep de gewenste versie van **Kurzweil 3000** (zie hierboven) naar de map **Programma's**. Het programma wordt vervolgens voor jou geïnstalleerd.
- De snelkoppeling **Acapela-stemmen installeren**: Via deze snelkoppeling installeer je alle stemmen die standaard meegeleverd worden. Volg gewoon de instructies die op het scherm verschijnen.
- De map **Extra's** met daarin:
	- o De map **Acapela-stemmen**. Deze map bevat het installatiebestand voor alle stemmen die standaard meegeleverd worden.
		- o De map **Documentatie**.

Deze map bevat de **Installatiegidsen** en de **Handleiding** van Kurzweil 3000 voor Mac in pdf- en KES-formaat.

o De map **Lees het web**.

Deze map bevat het installatiebestand **KESIReader.xpi** voor de Firefox-uitbreiding **Lees het Web** voor Kurzweil 3000.

Open Mozilla Firefox, typ de sneltoets Cmd+O, navigeer naar het bestand **KESIReader.xpi** in de map **Lees het web** en klik op de knop **Open** om de uitbreiding te installeren.

o De map **OpenDyslexic**.

Deze map bevat het lettertype **OpenDyslexic**, speciaal ontwikkeld voor lezers met dyslexie. Het lettertype omvat de tekenstijlen Normaal, **Vet**, *Cursief* en *Vet cursief*. Dubbelklik op een lettertype (vb. OpenDyslexic-Bold.otf) en klik op **Installeer lettertype**  om het te installeren.

o De map **Voorbeelddocumenten**.

Deze map bevat documenten die je kunt gebruiken om Kurzweil 3000 te leren kennen.

Het bestand **Lees mij.rtf**

Dit is een tekstbestand met informatie over de inhoud van de installatie-dvd en het gedownloade dmg-bestand.

# <span id="page-3-2"></span>**1.2 Nog enkele tips**

- Kopieer de map **Extra's** en het bestand **Lees mij.rtf** naar een locatie op jouw Mac of netwerk die je eenvoudig terug kunt vinden. Zo heb je te allen tijde toegang tot bijvoorbeeld de voorbeelddocumenten.
- Als meerdere gebruikers toegang hebben tot Kurzweil 3000 kopieer je deze bestanden best naar een map die voor alle gebruikers toegankelijk is.

# <span id="page-3-3"></span>**1.3 Minimale systeemvereisten**

De minimale systeemvereisten kan je steeds raadplegen op [www.sensotec.be/k3000/extra.](http://www.sensotec.be/k3000/extra)

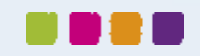

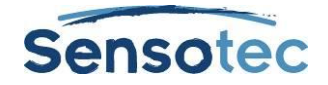

# <span id="page-4-0"></span>**2 Kurzweil 3000 installeren en activeren**

Installeer eerst het programma op je computer. Registreer daarna je licentie (via het internet of telefonisch) om Kurzweil 3000 te activeren. Pas na activering kun je Kurzweil 3000 gebruiken.

# <span id="page-4-1"></span>**2.1 Vooraleer je installeert**

Alvorens Kurzweil 3000 te installeren, dien je de volgende stappen uit te voeren:

- Lees het onderdeel **[Installeren van de scanner](#page-4-3)** (zie hieronder) en installeer de scanner.
- Zorg ervoor dat je de dvd met Kurzweil 3000 (of het gedownloade dmg-bestand) en het (de) serienummer(s) binnen handbereik hebt. Het serienummer is aangegeven op de verpakking van het product.

## <span id="page-4-3"></span>**1. Installeren van de scanner**

Alvorens Kurzweil 3000 te gebruiken, dien je de scannersoftware van de fabrikant te installeren en de scanner vervolgens in te stellen volgens de instructies van de fabrikant.

Gebruik de Mac-toepassing Image Capture (Fotolader) om na te gaan of het instellen van de scanner onder Mac OS X correct is uitgevoerd.

# <span id="page-4-2"></span>**2.2 Kurzweil 3000 installeren**

Het installeren van Kurzweil 300 kan op twee manieren: via de installatie-dvd of via het gedownloade dmg-bestand. Beide installatieprocedures komen hieronder aan bod.

# **1. Zet de installatiebestanden klaar**

#### **Via dvd**

- 1. Steek de dvd in de dvd-speler van de Mac en wacht tot het icoontje van de dvd op het bureaublad verschijnt.
- 2. Dubbelklik op het icoontje van de dvd op het bureaublad:

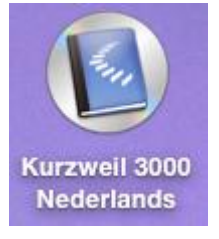

3. Het installatievenster verschijnt.

#### **Via download**

- 1. Download het dmg-bestand.
- 2. Dubbelklik op het gedownloade dmg-bestand.
- 3. Het installatievenster verschijnt.

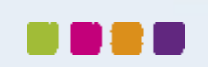

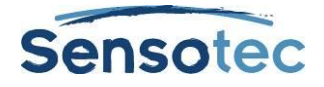

# **2. Voer de installatie uit**

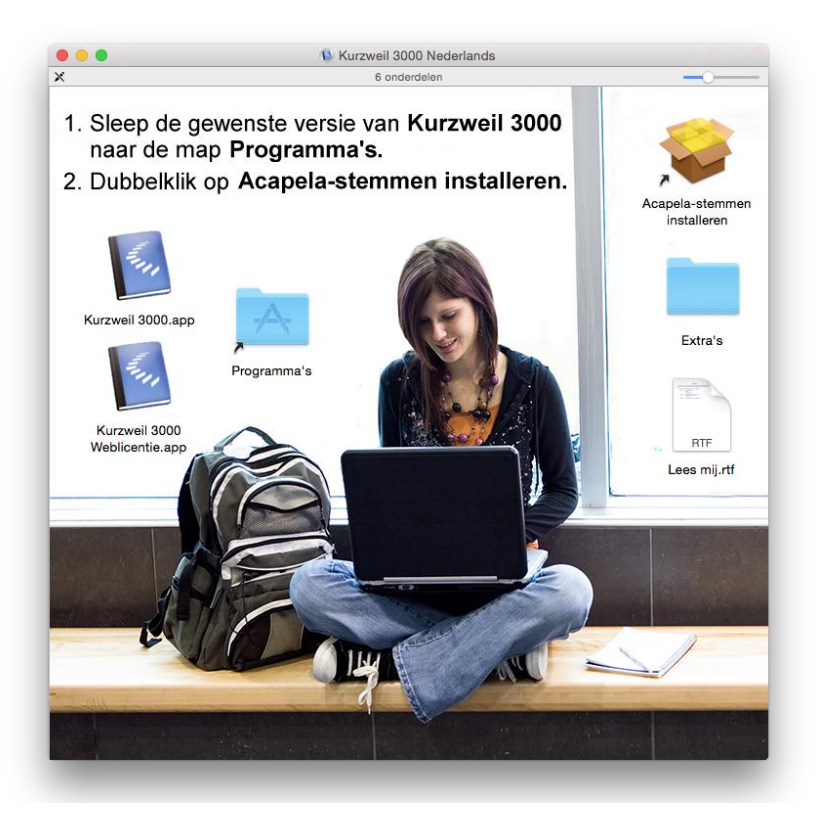

- 4. Sleep het toepassingsbestand Kurzweil 3000.app naar de map Programma's.
- 5. Wacht even tot het programma geïnstalleerd is. Klik vervolgens op het pictogram Kurzweil 3000 in de map Programma's om Kurzweil 3000 te starten.
- 6. Kurzweil 3000 wordt gestart en het registratieproces begint. Zie [De Standalone versie van](#page-7-0)  [Kurzweil 3000 registreren](#page-7-0) op pagina [8](#page-7-0)

## <span id="page-5-0"></span>**2.3 Installeren van de Acapela-stemmen**

De installatie-dvd (en het gedownloade dmg-bestand) van Kurzweil 3000 bevat een bassiset Acapela stemmen. Het is aan te bevelen deze stemmen te installeren op iedere Mac waarop Kurzweil 3000 zal draaien.

Er zijn extra sets Acapela-stemmen die je kunt downloaden van de website van Sensotec.

## **1. Zet de standaardstemmen klaar voor installatie**

#### **Via de dvd**

- 1. Steek de dvd in de dvd-speler van de Mac en wacht tot het icoontje van de dvd op het bureaublad verschijnt.
- 2. Dubbelklik op het icoontje van de dvd op het bureaublad:

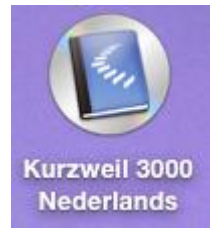

3. Het installatievenster verschijnt.

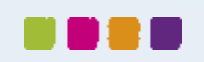

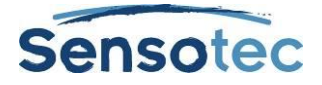

#### **Via download**

- 1. Download het dmg-bestand.
- 2. Dubbelklik op het gedownloade dmg-bestand.
- 3. Het installatievenster verschijnt.

## **2. Voer de installatie van de stemmen uit**

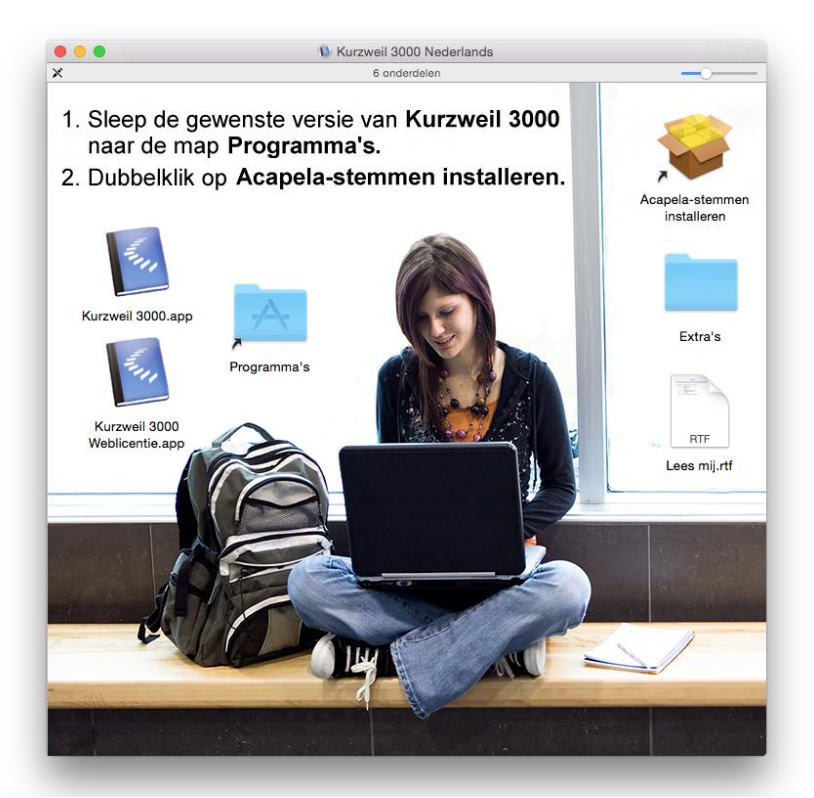

- 4. Dubbelklik op de link **Acapela-stemmen installeren** om de installatie-wizard te starten.
- 5. Klik op **Ga door** en volg dan gewoon de instructies die op het scherm verschijnen.

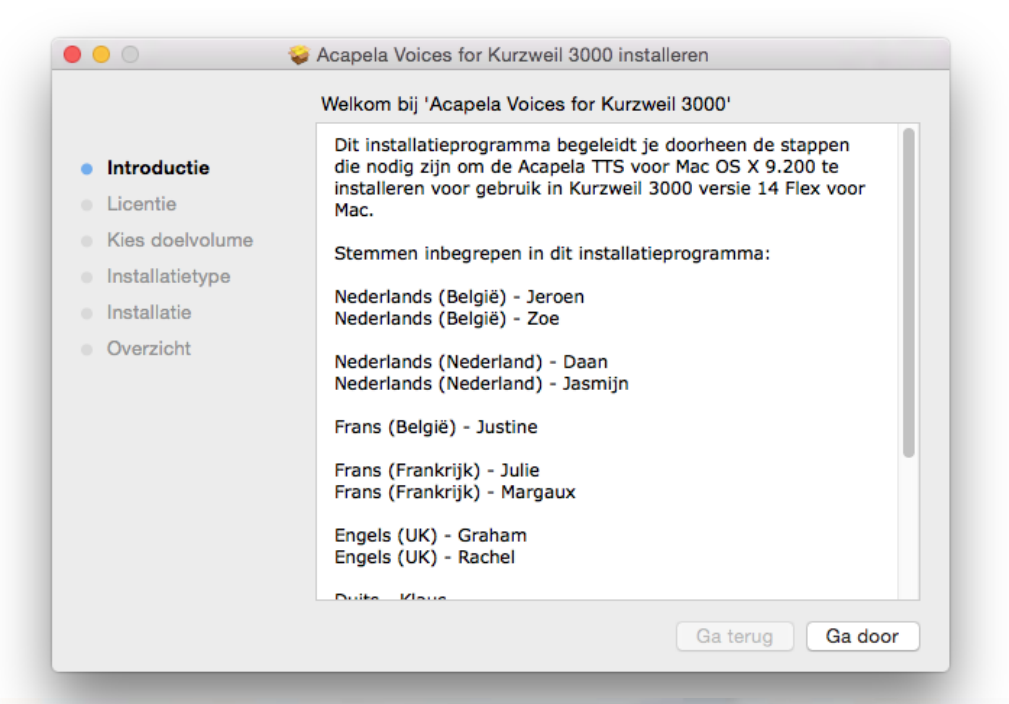

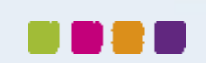

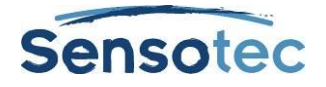

# <span id="page-7-0"></span>**2.4 De Standalone versie van Kurzweil 3000 registreren**

Iedere licentiehouder van een standalone versie van Kurzweil 3000 dient te registreren, zowel nieuwe als bestaande klanten. Ook als je reeds een licentie van een eerdere versie van Kurzweil 3000 had, moet je je opnieuw registreren. Kocht je meerdere site-licenties aan, dan moet elk exemplaar van Kurzweil 3000 na installatie geregistreerd worden.

Zo kunnen wij je aan de hand van je registratiegegeven op een snelle manier upgrades of extra materiaal toesturen.

# **1. Registratieproces**

Alvorens te registreren, dien je het volgende te doen:

- Installeer een exemplaar van de Kurzweil 3000-software op elke Mac waarvan je de registratiegegevens zal doorsturen.
- Zorg dat je het serienummer van ieder exemplaar dat je wilt registreren bij de hand hebt. Het serienummer is aangegeven op de productverpakking of de dvd-beschermhoes. Het serienummer komt overeen met de versie van Kurzweil 3000 die je hebt gekocht.

Wanneer Kurzweil 3000 voor Mac voor de eerste keer wordt gestart, wordt er gevraagd of je akkoord gaat met de licentievoorwaarden. Nadat je hebt ingestemd met de licentievoorwaarden, verschijnt het dialoogvenster **Registratie**.

**Opmerking:** Heb je Kurzweil 3000 open staan, dan kun je het registratieproces starten door in het applicatiemenu **Kurzweil 3000** te kiezen voor **Registreren**.

In het dialoogvenster "Registratie" kun je kiezen tussen Online registreren (aanbevolen) of telefonisch.

Voor meer details over:

- Online registreren, zie Online registereren.
- Telefonisch registreren, zie Registreren via telefoon.

Maar ook later registreren is zeker geen probleem, klik hiervoor op **Later registreren**. Vergeet echter niet dat wanneer je niet registreert binnen de 30 dagen na installatie, alle functionaliteiten van Kurzweil 3000 uitgeschakeld worden behalve de optie **Registreren**.

# **2. Online registreren**

Volg onderstaande procedure als je voor de eerste keer een exemplaar van Kurzweil 3000 wil registreren.

Zie [Meerdere exemplaren van Kurzweil 3000 online registreren](#page-8-0)

indien je eerder al een van de volgende producten registreerde:

- Kurzweil 3000 voor Mac, versie 2.0 of hoger.
- Kurzweil 3000 voor Windows, versie 8 of hoger.
- Kurzweil 1000, versie 7 of hoger.

**Opmerking:** ben je aan een school of een andere organisatie verbonden, dan dien je steeds dezelfde gebruikersnaam en wachtwoord te gebruiken als je producten van Kurzweil Educational Systems online registreert.

#### **Hoe Kurzweil 3000 voor de eerste keer online registreren?**

1. Kies in het eerste dialoogvenster **Kurzweil 3000 activatie** voor de optie**Nieuwe online account** en klik op de knop **Volgende**.

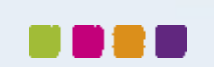

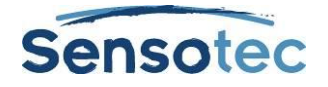

- 2. Vul een **gebruikersnaam** en een **wachtwoord** in, typ het wachtwoord nogmaals om het te bevestigen. Klik op **Volgende**.
- 3. Deze gegevens worden gebruikt voor het maken van een account bij Kurzweil Educational Systems waarin de registratie-informatie (zoals naam bedrijf, adres, e-mail,…) wordt opgeslagen. Het is aan te raden jouw gebruikersnaam en wachtwoord ergens neer te schrijven en deze op een veilige plek te bewaren.
- 4. **Opmerking:** Zodra je op **Volgende** hebt geklikt, wordt er bij Kurzweil Educational Systems een account aangemaakt met de door jou opgegeven gebruikersnaam en wachtwoord. Mocht je om een of andere reden het registratieproces onderbreken voordat het is voltooid, dan kun je het registreren naderhand hervatten met de knop **Bestaande online account**.
- 5. Vul de gevraagde registratie-informatie in en klik op **Volgende**.
- 6. Voer het serienummer in van het exemplaar van Kurzweil 3000 dat je wil registreren. Het serienummer is aangegeven op de verpakking van het product. Hoewel dit niet verplicht is, zouden we het ten zeerste waarderen mocht je de vragen over jouw aankoop willen beantwoorden.
- 7. Klik op **Volgende**.

Hierna verschijnt er een dialoogvenster met de bevestiging dat de registratie met succes is voltooid. Voor het registreren van bijkomende exemplaren van Kurzweil 3000, verwijzen we graag naar het volgende hoofdstuk.

#### <span id="page-8-0"></span>**Meerdere exemplaren van Kurzweil 3000 online registreren**

Wanneer je meerdere exemplaren van Kurzweil 3000 wilt registreren, **dien je te beginnen met één exemplaar volledig te registreren** volgens de aanwijzingen in het vorige hoofdstuk, ofwel dien je eerder al één van de volgende producten online te hebben geregistreerd:

- Kurzweil 3000 voor Mac, versie 2.0 of hoger.
- Kurzweil 3000 voor Windows, versie 8 of hoger.
- Kurzweil 1000, versie 7 of hoger.

#### **Hoe extra exemplaren van Kurzweil 3000 online registreren?**

- 1. Kies in het eerste dialoogvenster "Kurzweil 3000 activatie" voor de optie **Bestaande online account** en klik op de knop **Volgende**. Vul dezelfde **gebruikersnaam** en **wachtwoord** in die je gebruikte voor een vorige online registratie. Klik op **Volgende**.
- 2. **Opmerking:** Registreerde je al eerder online een product van Kurzweil Educational Systems maar ben je ondertussen jouw account-informatie vergeten, kies dan voor **Wachtwoord of gebruikersnaam vergeten**. Er verschijnt een nieuw dialoogvenster. Voer het serienummer in van het eerder geregistreerde product en klik vervolgens op **Volgende** om jouw aanvraag te versturen.
- 3. Als Kurzweil 3000 jouw gegevens kan terugvinden, worden deze naar jouw e-mail-account gestuurd. Kijk in jouw Postvak IN of je een bericht met jouw gebruikersnaam en wachtwoord hebt ontvangen.
- 4. In het dialoogvenster dat hierna verschijnt, wordt jouw account-informatie automatisch ingevuld aan de hand van de vorige registratie. Klik op **Volgende**.
- 5. Voer het serienummer in van het exemplaar van Kurzweil 3000 dat je aan het registreren bent en klik op **Volgende**. Hierna verschijnt er een dialoogvenster met de bevestiging dat de registratie met succes is voltooid.
- 6. Herhaal deze stappen voor ieder bijkomend exemplaar dat je wil registreren.

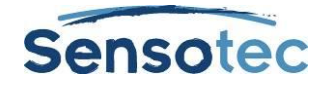

# **3. Registreren via de telefoon**

Je kunt ook telefonisch registreren.

#### **Alvorens ons te bellen…**

Ben je van plan meerdere exemplaren van Kurzweil 3000 telefonisch te registreren? Voer dan onderstaande **stap 1** uit voor ieder exemplaar dat je wilt registreren en noteer de systeemcode op het **werkblad Systeemcode**. Zo krijg je een handig overzicht van al de codes.

Achterin de **Installatiegids** vind je een exemplaar van het werkblad **Systeemcode**.

#### **Hoe telefonisch registreren (of via e-mail)?**

- 1. Kies in het eerste dialoogvenster "Kurzweil 3000 activatie" voor de optie**Telefoon**. Het dialoogvenster dat nu verschijnt, toont de systeemcode nodig voor deze installatie en een ruimte voor het invullen van het serienummer.
- 2. Bel daarna naar Sensotec (+32 50 40 47 47) om de **activeringscode** te verkrijgen, die je samen met het **serienummer** in dit dialoogvenster dient in te vullen.

#### **4. Het registratieproces blokkeren**

Is beveiliging belangrijk voor jou, dan wil je misschien de toegang tot het updaten van de registratieinformatie blokkeren. Je kunt dat doen in het venster **Functies blokkeren** dat je via het applicatiemenu **Kurzweil 3000** kunt openen.

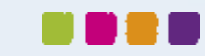

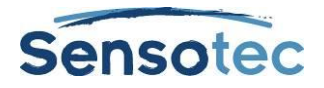

# <span id="page-10-0"></span>**3 Bijkomende opties installeren**

# <span id="page-10-1"></span>**3.1 Installeren van extra sets Acapela-stemmen**

De extra sets Acapela-stemmen bevatten meer dan een dozijn stemmen in verschillende talen. Ze kunnen worden gedownload van de website van Sensotec. Hierna volgt een opsomming van deze extra sets stemmen met de respectieve inhoud van elke set.

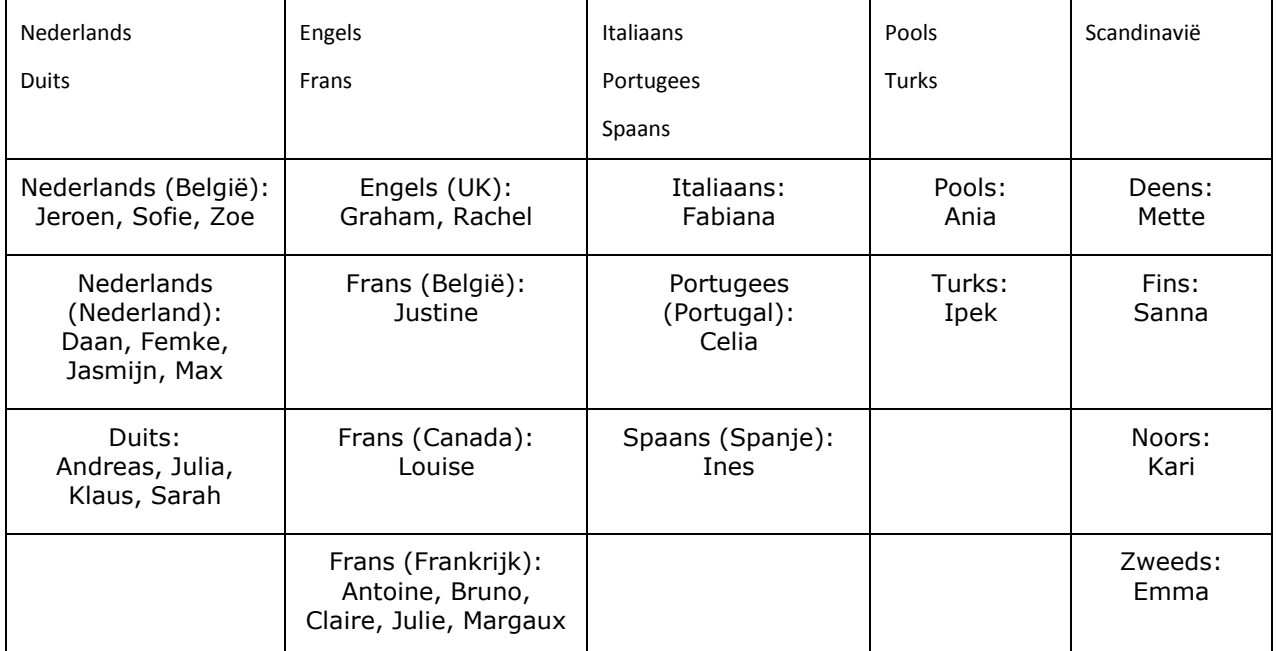

# **1. Downloaden en installeren vanaf de website van Sensotec**

- 1. Surf naar [www.sensotec.be/k3000/extra,](http://www.sensotec.be/k3000/extra) klik door naar Extra Acapela-stemmen en zoek de gewenste download.
- 2. Klik op de gewenste download. Het downloaden begint; het downloaden zelf kan even duren.
- 3. Nadat het downloaden voltooid is, dubbelklik in het download-venster op het bestand (**.mpkg**)
- 4. Het welkomstscherm verschijnt. Volg de instructies om de installatie te voltooien.

# <span id="page-10-2"></span>**3.2 Installeren van het lettertype OpenDyslexic**

Het lettertype OpenDyslexic bevordert de leesbaarheid voor lezers met dyslexie. Het lettertype omvat de tekenstijlen Normaal, **Vet**, *Cursief* en *Vet cursief*.

De lettertypen OpenDyslexic bevinden zich in de map Extra's van Kurzweil 3000.

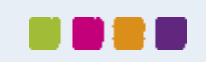

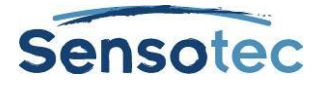

## **1. Installeren van het lettertype**

1. Open de map **Extra's**

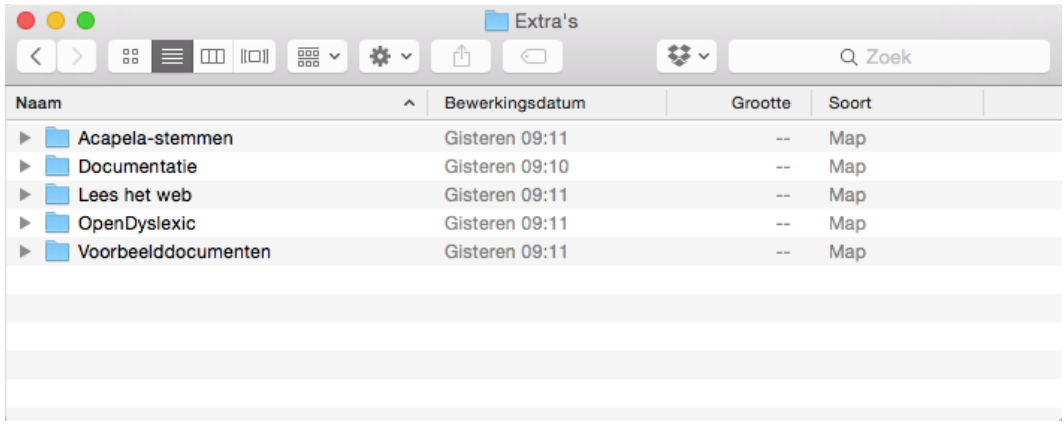

2. Dubbelklik op de map **OpenDyslexic**. De lijst met de OpenDyslexic-lettertypen verschijnt.

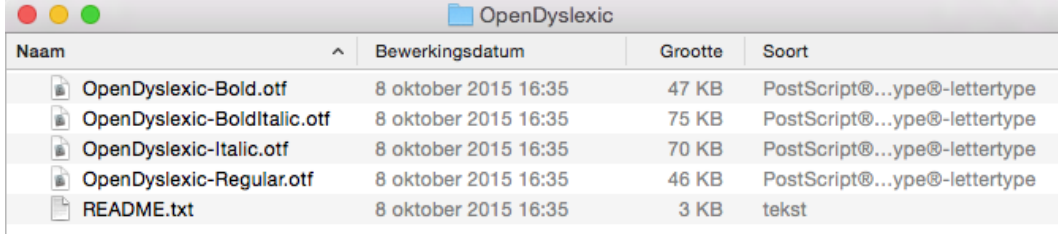

3. Dubbelklik op het lettertype dat je wenst, bijvoorbeeld **OpenDyslexic-Bold.otf**. Hierop verschijnt het lettertype.

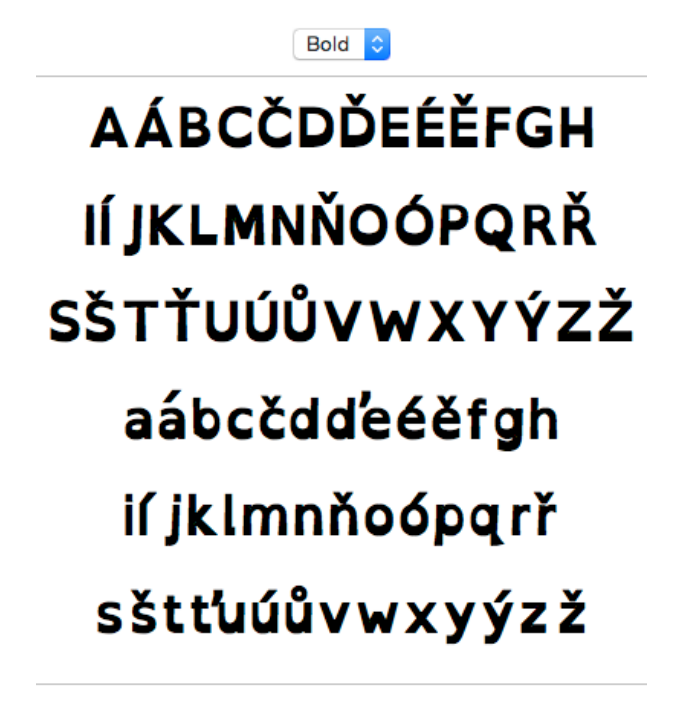

OpenDyslexic

4. Klik op **Installeer lettertype**. Nadat het lettertype is geïnstalleerd, verschijnt het lettertypeboek met het geïnstalleerde lettertype.

Installeer lettertype

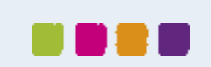

(Niet geïnstalleerd)

#### **Kurzweil 3000 v14 Flex voor Mac – Installatiegids**

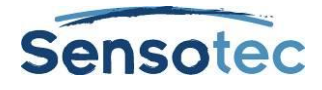

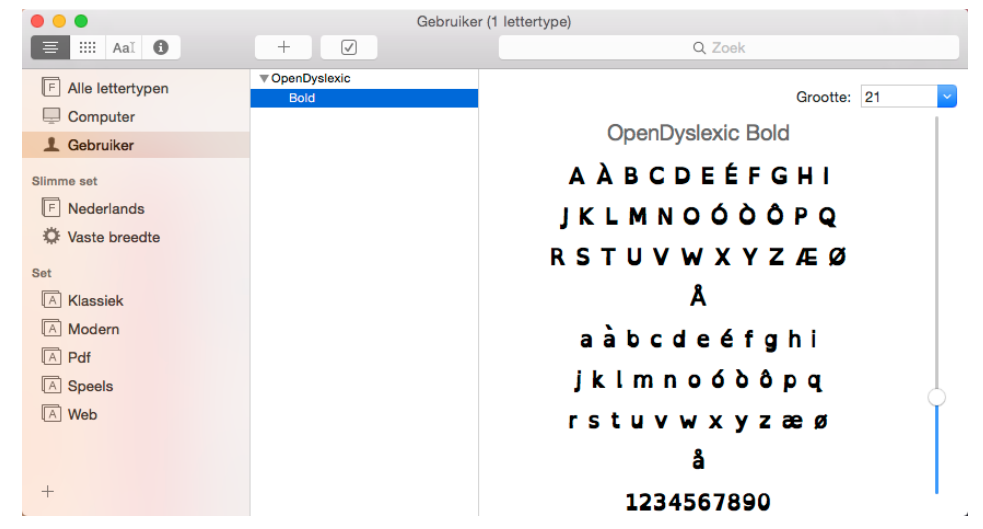

5. Open het lettertypeboek en sleep de resterende lettertypen van de map OpenDyslexic naar het lettertypeboek.

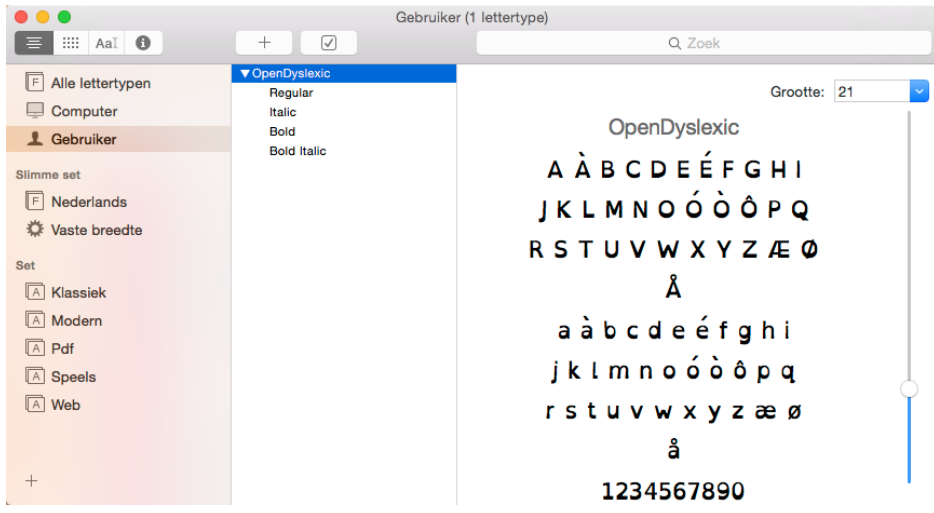

6. Sluit nu het lettertypeboek.

# <span id="page-12-0"></span>**3.3 Installeren van de web-uitbreiding "Lees het web" van Kurzweil 3000**

## **1. Firefox browser**

Voor het gebruik van de functie "Lees het Web", waarmee je de inhoud van webpagina's in een webbrowser kunt laten voorlezen en waarmee je woorden kunt opzoeken, dien je eerst de Firefoxbrowser van Mozilla te installeren en vervolgens de uitbreiding "Lees het Web" van Kurzweil 3000.

Is er reeds een ondersteunde versie van Firefox op jouw Mac geïnstalleerd, dan hoef je alleen nog maar de uitbreiding te installeren. Ga dan naar [Installeren van de web-](#page-12-1)uitbreiding "Lees [het Web" van Kurz](#page-12-1)weil 3000 op pagina [13.](#page-12-1)

De jongste versie van de Firefox-browser kun je downloaden via [Mozilla.org.](http://www.mozilla.org/)

**Opmerking:** Je hebt hiervoor beheerderstoegang nodig. Heb je geen beheerderstoegang, dan dien je de hulp in te roepen van de systeembeheerder/IT-specialist.

## <span id="page-12-1"></span>**2. Installeren van de web-uitbreiding "Lees het Web" van Kurzweil 3000**

1. Meld je aan op de Mac via een **Admin-**account.

#### **Kurzweil 3000 v14 Flex voor Mac – Installatiegids**

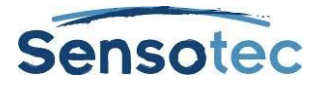

- 2. Start **Firefox**. Als je Firefox voor de eerste keer start, verschijnen er een aantal vragen of je Firefox als jouw standaard webbrowser wenst in te stellen. De werking van de functie "Lees het Web" is totaal onafhankelijk van jouw antwoorden op deze vragen.
- 3. Plaats de dvd met Kurzweil 3000 in de dvd-speler.
- 4. Voer de sneltoets **Cmd + O** in.
- 5. Navigeer naar de map **Extra's** vanop de dvd.
- 6. Dubbelklik op de map **Lees het Web**.
- 7. Klik op **KESIReader.xpi** en vervolgens op **Open**.
- 8. Klik in het volgende venster op **Nu installeren**.
- 9. Klik in het volgende venstertje **Nu herstarten**.

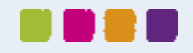

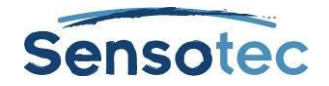

# <span id="page-14-0"></span>**4 Eén exemplaar van Kurzweil 3000 voor meerdere gebruikers**

In dit hoofdstuk bespreken we hoe Kurzweil 3000 te gebruiken met meerdere gebruikers. Is Kurzweil 3000 slechts geïnstalleerd op één computer en wordt het slechts gebruikt door één gebruiker, dan is dit hoofdstuk dus niet van toepassing.

Vaak wordt één exemplaar van Kurzweil 3000 gebruikt door meerdere gebruikers (met name, op verschillende tijdstippen). In dat geval is het belangrijk met het onderstaande rekening te houden:

- Documentorganisatie: waar worden documenten bewaard?
- Persoonlijke gebruikersvoorkeuren: leessnelheid, lettertype en -grootte van tekstdocumenten, werkbalken, …
- Documentbeveiliging: wie heeft er toegang tot de persoonlijke documenten van de gebruikers?

Het beheren van meerdere gebruikers kan in Kurzweil 3000 op twee manieren:

# **Methode 1 — Meerdere accounts van Mac gebruiken (Standaard)**

Via deze methode melden gebruikers zich aan bij de *Mac* met een gebruikersnaam en een wachtwoord.

Aan de hand van de login-informatie van de Mac houdt Kurzweil 3000 de persoonlijke voorkeuren van iedere gebruiker bij.

Deze methode zorgt ervoor dat de documenten van elke gebruiker beveiligd zijn en ontoegankelijk blijven voor andere gebruikers. Maar om de beveiliging van hun documenten te verzekeren, dienen gebruikers zich telkens aan en af te melden om te verhinderen dat de documenten van gebruiker A bijvoorbeeld worden verward met deze van gebruiker B.

# **Methode 2 — Meerdere Kurzweil 3000 gebruikers**

Met deze methode dienen gebruikers bij het opstarten van Kurzweil 3000 hun gebruikersnaam op te geven.

Aan de hand van de gebruikersnaam houdt Kurzweil 3000 de Kurzweil 3000-gerelateerde voorkeuren van iedere gebruiker bij.

Door het ontbreken van enige wachtwoordbeveiliging biedt deze methode evenwel geen garantie voor de persoonlijke gebruikersdocumenten. Immers, zonder wachtwoordbeveiliging is het makkelijk om zich aan te melden als andere gebruiker om zo toegang te hebben tot de bestanden van die andere gebruiker.

## <span id="page-14-1"></span>**4.1 Aanmaken van gebruikeraccounts in Kurzweil 3000**

Dit hoofdstuk beschrijft hoe je Kurzweil 3000 instelt voor gebruik ervan door meerdere gebruikers. Dit wordt uitgelegd in **Methode 2** hierboven.

# **1. Hoe Kurzweil 3000 configureren voor gebruik door meerdere gebruikers?**

- 1. Ga naar de locatie waar Kurzweil 3000 werd geïnstalleerd.
- 2. Klik op het pictogram van **Kurzweil 3000**.
- 3. Kurzweil 3000 wordt gestart en de startinterface verschijnt.

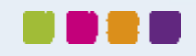

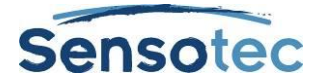

Kurzweil 3000 Bestand Bewerken Lezen Schrijven Beeld Scannen Hulpmiddelen Opmaak Venster Online Help

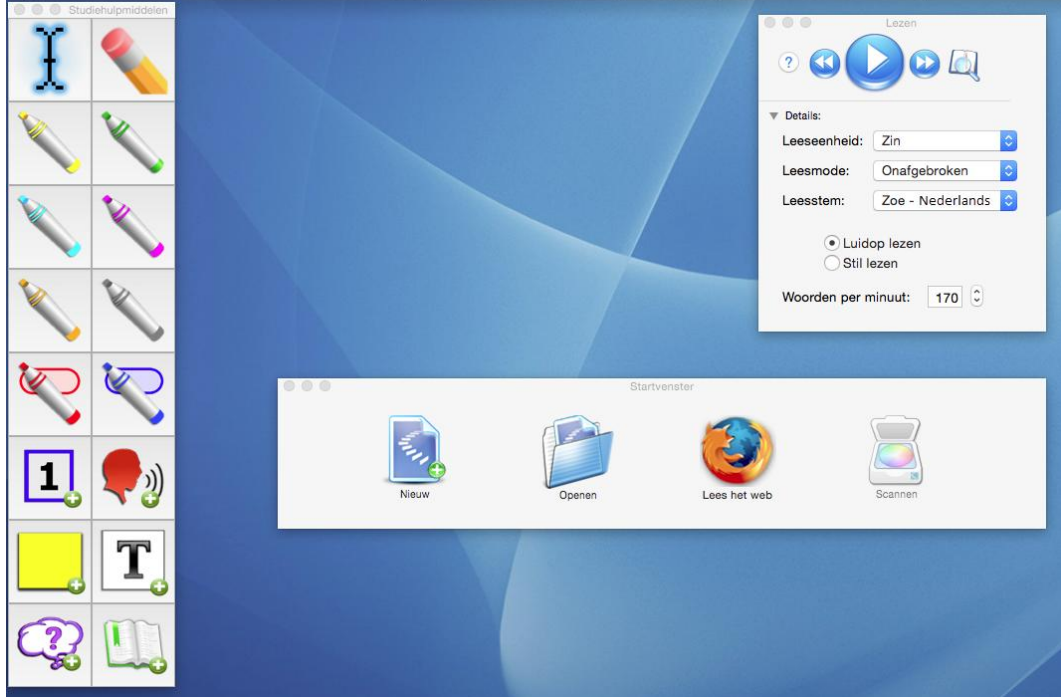

4. Kies in het menu **Kurzweil 3000** voor **Opties**. Het venster **Opties** verschijnt.

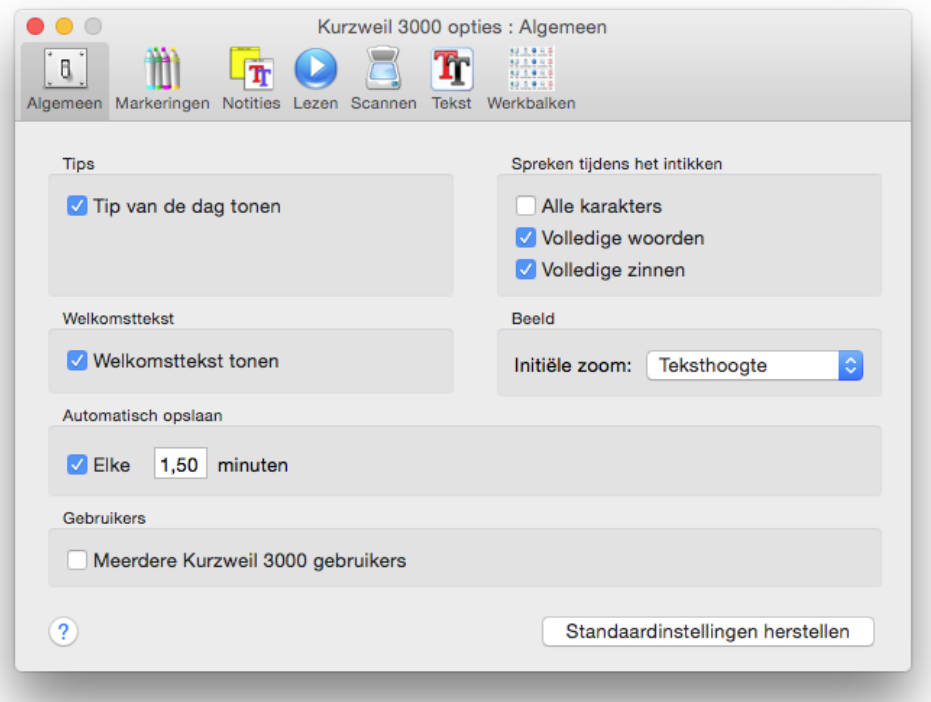

- 5. Zorg ervoor dat het tabblad **Algemeen** actief is.
- 6. Schakel in de zone **Gebruikers** het selectievakje **Meerdere Kurzweil 3000 gebruikers** in.
- 7. Er verschijnt een boodschap die je op de mogelijke gevolgen wijst. Lees deze info aandachtig.
- 8. Klik op de knop **Sluiten** om het venster **Opties** te sluiten.

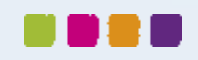

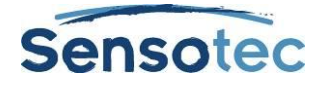

- 9. Kies in het menu **Kurzweil 3000** voor de optie **Kurzweil 3000 afsluiten**.
- 10. Start Kurzweil 3000 opnieuw.

Nadat Kurzweil 3000 is gestart, verschijnt het venster **Kies Kurzweil 3000 gebruiker**.

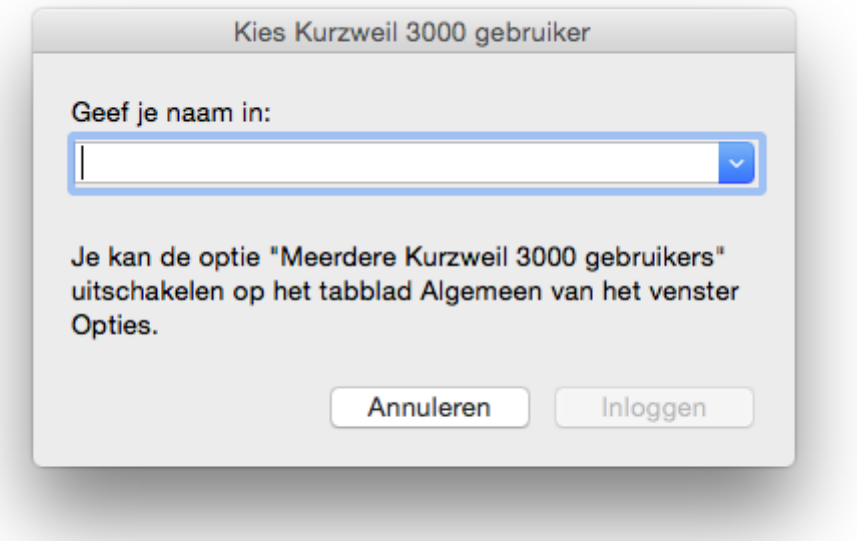

Ben je een nieuwe gebruiker, typ dan jouw gebruikersnaam in het invulveld en klik vervolgens op **Inloggen**. Gebruikersnamen zijn niet hoofdlettergevoelig. Er verschijnt een venstertje met de vraag of je een nieuwe gebruiker wenst aan te maken. Klik op **Aanmaken**.

Ben je een bestaande gebruiker, kies dan jouw gebruikersnaam uit het keuzelijstje. Klik vervolgens op **Inloggen**.

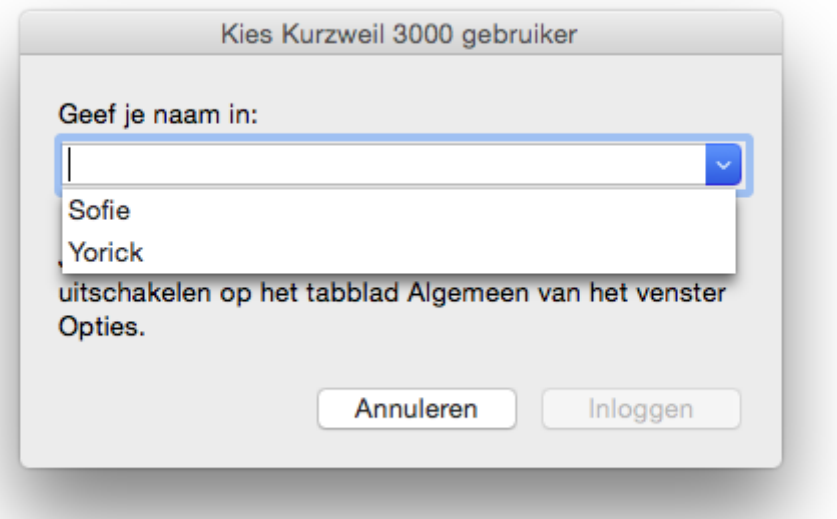

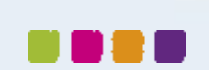

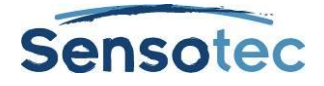

# <span id="page-17-0"></span>**5 Werkblad systeemcode**

Als je Kurzweil 3000 installeert en registreert voor meerdere machines en je de optie telefonische registratie gebruikt, kan het invullen van het werkblad op de volgende pagina alvorens de klantendienst te bellen, het proces versnellen.

Als je het installatieproces doorloopt, noteer dan het productserienummer van Kurzweil 3000 en de systeemcode voor elke machine. Je zult ze nodig hebben om een overeenkomstige activeringscode te krijgen, die je daarna nodig zult hebben om elke installatie van de software te activeren.

Er is ook een ruimte voorzien in het werkblad voor de plaats van elke machine en voor de overeenkomstige activeringscode die de vertegenwoordiger van de klantendienst jou zal geven.

**Noot**: Je kan een systeemcode van een machine weergeven door op de knop Telefoon in het eerste dialoogvenster voor de registratie te klikken.

# <span id="page-17-1"></span>**5.1 Systeemcodewerkblad**

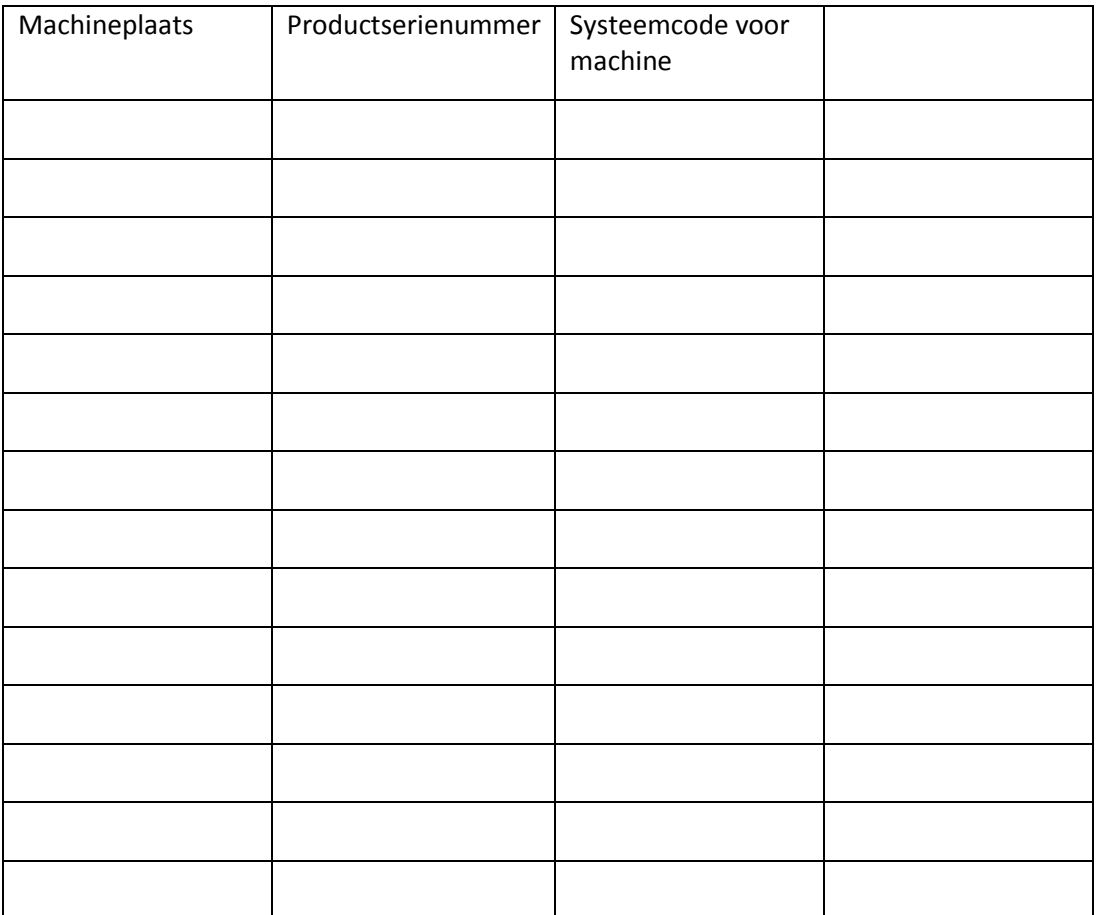

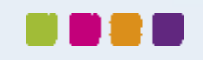

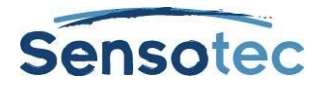

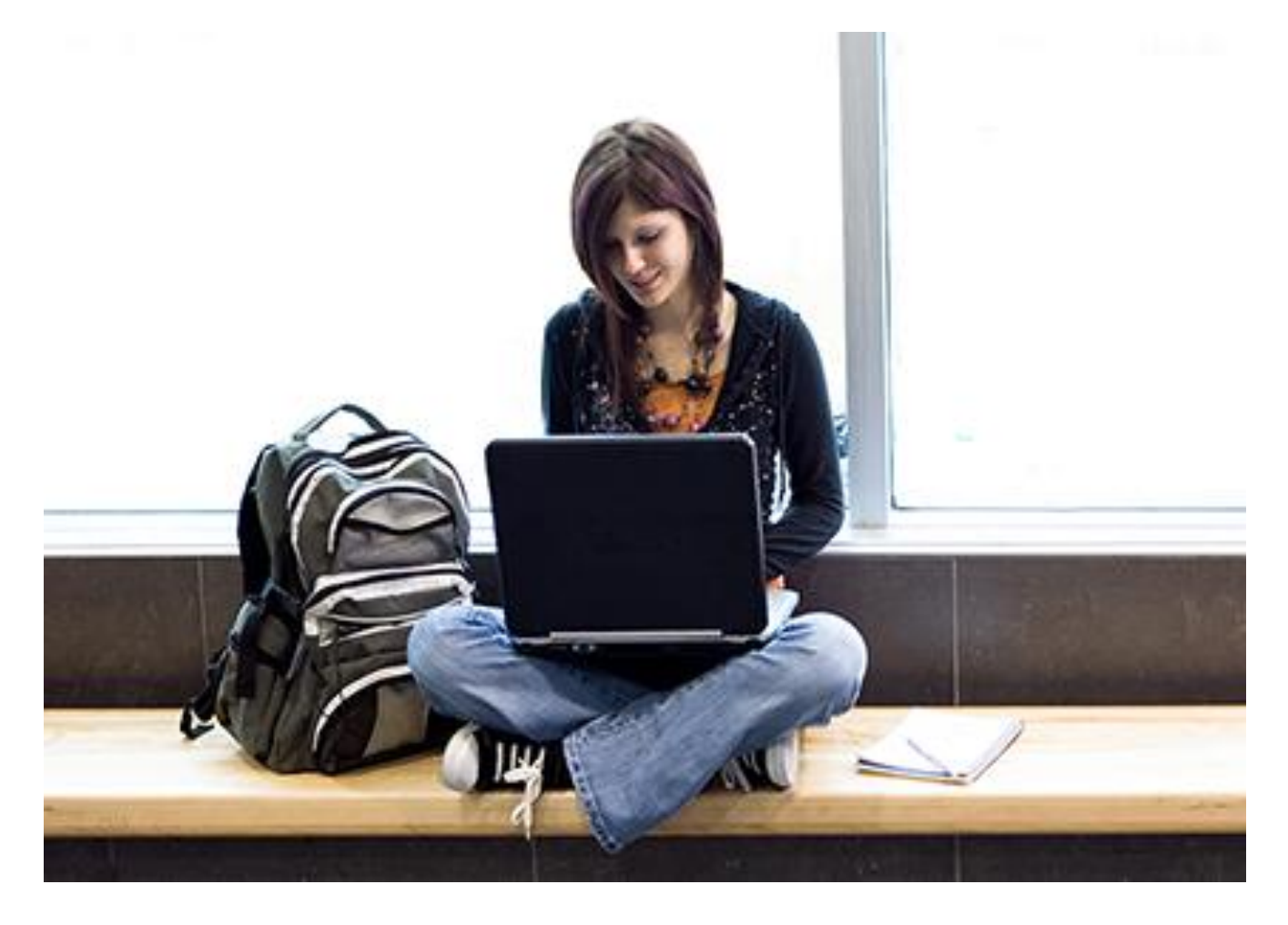

# Meer weten over het gebruik van Kurzweil 3000 en andere compenserende software?

- Website: [www.sensotec.be/K3000](http://www.sensotec.be/K3000)
- E-mail: [dyslexie@sensotec.be](mailto:dyslexie@sensotec.be)

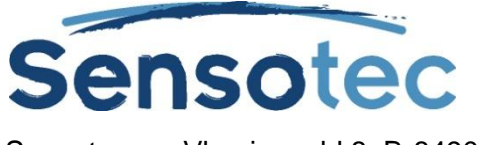

Sensotec nv, Vlamingveld 8, B-8490 Jabbeke

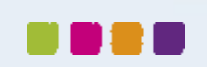